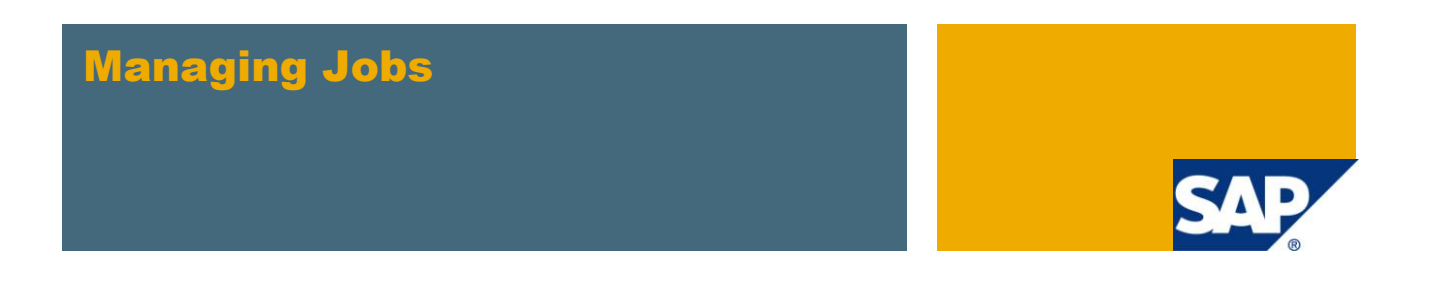

# **Applies to:**

This article applies to SAP R/3 (any version) and SAP B/W (any version). For more information, visit the [EDW homepage.](http://www.sdn.sap.com/irj/sdn/edw)

# **Summary**

This document talks about Job Maintenance and a wide range of tasks related to monitoring and managing jobs, including scheduling, rescheduling, and copying existing jobs, rescheduling and editing jobs and job steps, repeating a job, debugging an active job, reviewing information about a job, canceling a job's release status, canceling and deleting jobs, comparing the specifications of several jobs, checking the status of jobs, reviewing job logs, and releasing a job so it can run.

**Author:** Ishdeep Kohli

**Company:** Patni Computer Systems Ltd.

**Created on: 29<sup>th</sup> December 2010** 

## **Author Bio**

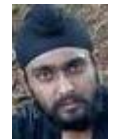

Ishdeep Kohli is presently working with Patni Computers Systems Ltd. He has has got a working expreince of more than 3 years and worked extensively on SAP BW 3.5 and BI 7.0 and is mainly responsible for SAP BW/BI developments.

# **Table of Contents**

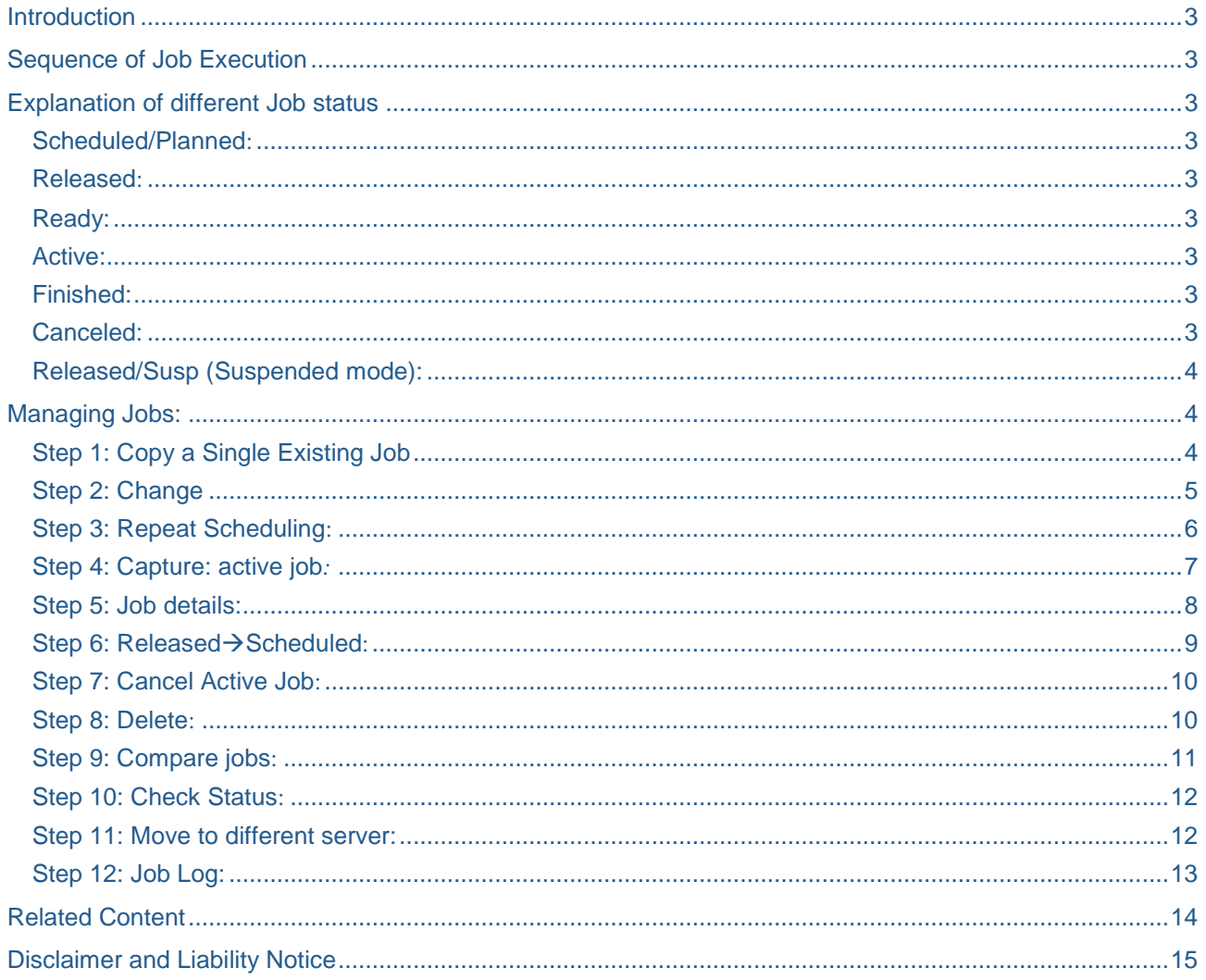

## <span id="page-2-0"></span>**Introduction**

In SAP BW (any version) and SAP R/3 (any version) we can overview job using Tcode SM37. In the job overview screen there are many functions available which we can perform. We will see them one by one.

# <span id="page-2-1"></span>**Sequence of Job Execution**

A background job can have 6 different statuses and it executes in the following sequence:

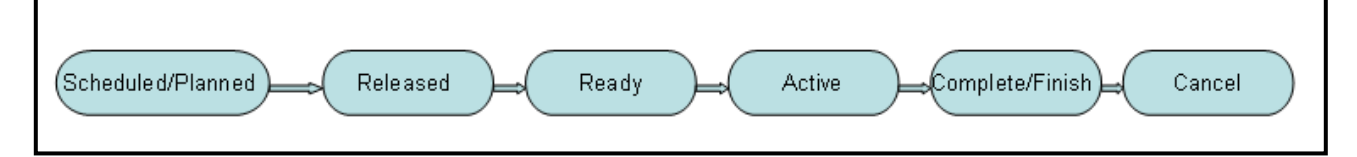

# <span id="page-2-2"></span>**Explanation of different Job status**

## <span id="page-2-3"></span>**Scheduled/Planned:**

This indicates the Job is defined, but the start condition has not yet been defined. It will never run until released.

## <span id="page-2-4"></span>**Released:**

This indicates the job has been defined along with the start condition.

Note: Unless a start condition is not defined a job cannot be released.

### <span id="page-2-5"></span>**Ready:**

This indicates the job has reached/met its start condition and the job is in execution queue and is about to be executed depending upon availability of background work process and the job priority.

### <span id="page-2-6"></span>**Active:**

This indicates the job is being executed by a background work process.

Note: Active jobs cannot be modified or deleted

## <span id="page-2-7"></span>**Finished:**

This indicates the job has finished its execution, all steps that make up this job have completed successfully.

## <span id="page-2-8"></span>**Canceled:**

This indicates the job has terminated abnormally as mention in the job log. This can happen in two ways:

- $\triangleright$  An administrator intentionally terminates a job with Transaction SM37, Job $\rightarrow$ Cancel active job
- $\triangleright$  A job step contains a program that produces an error, such as:
	- An E or A error message in an ABAP program
	- A failure return code from an external SAPXPG program

## <span id="page-3-0"></span>**Released/Susp (Suspended mode):**

This is a special status. This status can only be set by running BTCTRNS1 in SE38 (or SA38). This is generally done when a system is undergoing Upgrade, maintenance, BASIS activity, etc. The status can be changed to Released state by running BTCTRNS2 in SE38.

Note: The jobs with status Scheduled/Planned, Released, or Ready can still be modified and below operations can still be performed on them

- Unrelease
- Delete
- Prevent from running.

## <span id="page-3-1"></span>**Managing Jobs:**

All the below functions/tasks can be performed from Tcode SM37

### <span id="page-3-2"></span>**Step 1: Copy a Single Existing Job**

Select a job which needs to be copied and follow the below steps

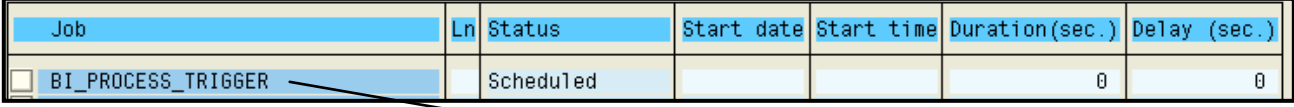

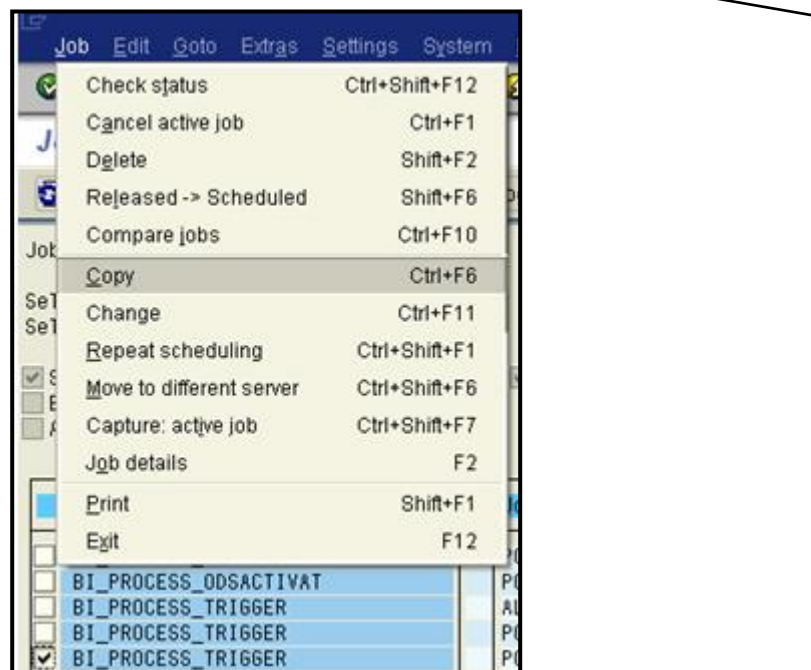

Give the new job name as shown below

Job which needs to

be copied

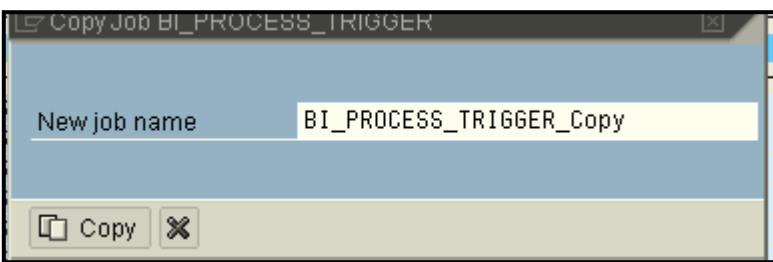

A new job is created with status Scheduled.

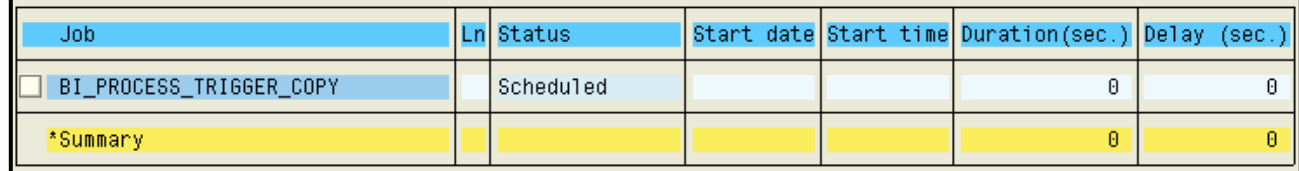

 $\parallel$ 

The Copied job can be released by clicking on the Release button as indicated below.

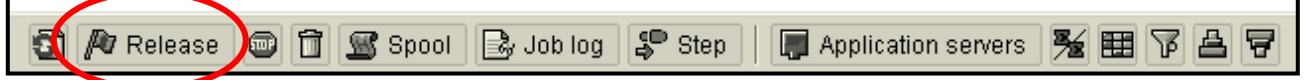

## <span id="page-4-0"></span>**Step 2: Change**

Job->Change

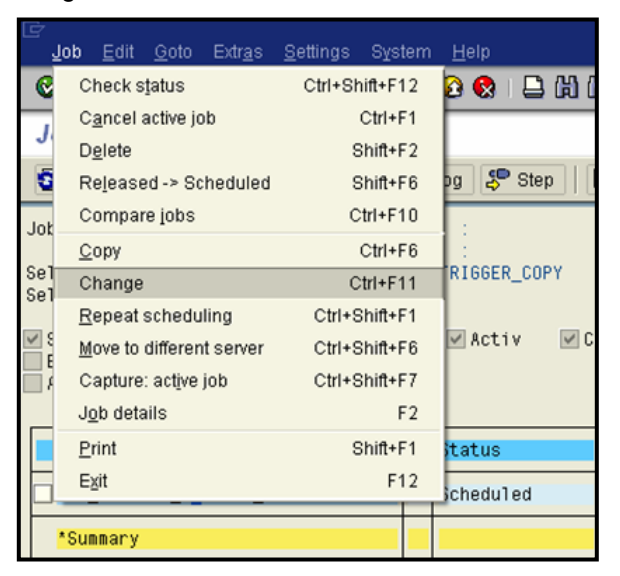

Following tasks can be performed

- > Reschedule
- > Change Job class
- > Change Target server
- Edit Job steps
- $\triangleright$  Edit attributes of a single job and so on...

## <span id="page-5-0"></span>**Step 3: Repeat Scheduling:**

Job > Repeat Scheduling

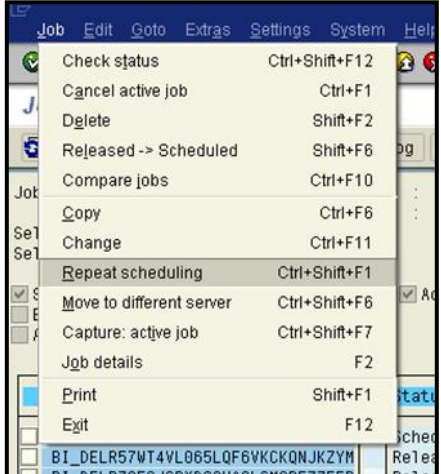

On Repeat scheduling a selected job, a new job is created.

Below is the job which needs to repeat

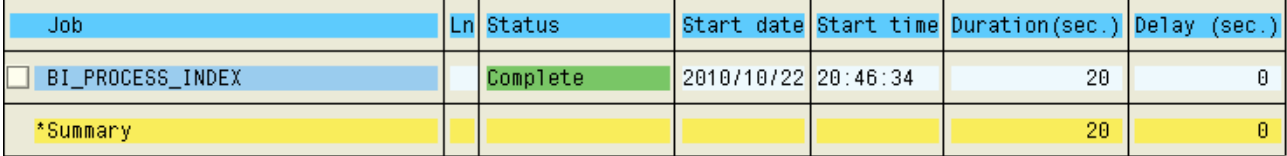

After repeating the above job a new job is created as highlighted in red colour which can be scheduled as per the requirement (Start Condition)

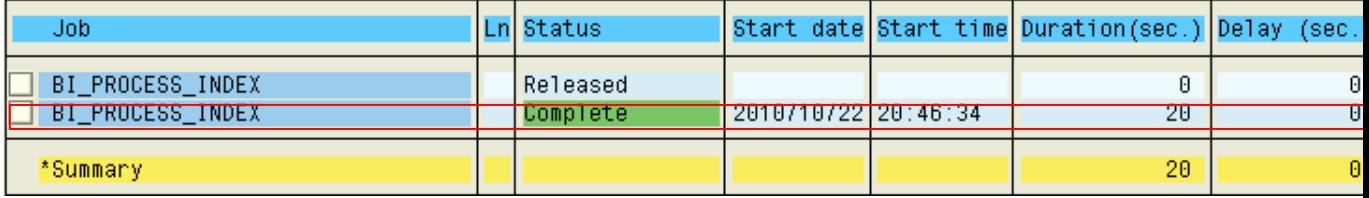

### <span id="page-6-0"></span>**Step 4: Capture: active job***:*

To debug an active job

 $Job \rightarrow$ Capture: active job

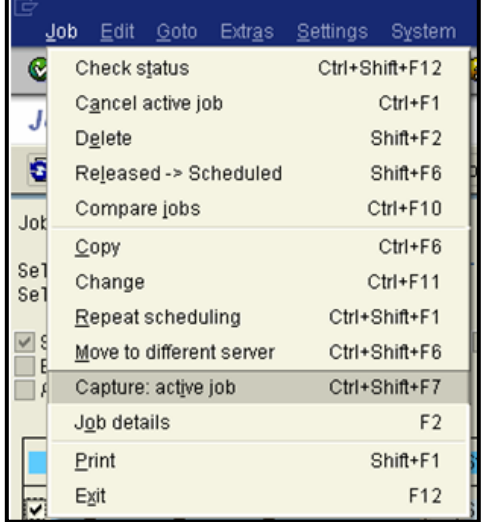

- Only a single selection is allowed
- $\triangleright$  This can be used to Pause and analyze an active job which is in the middle of executing an ABAP program. An ABAP debugger window is opened, showing the ABAP program code at the point at which it is being executed. The code can now be analyzed. You exit the debugger by choosing *Debugging* → Continue.

The ABAP program (the job) then continues to execute from the point at which it was stopped. You cannot use this function on external programs.

 $\triangleright$  If an active job seems to be running incorrectly (e.g., running for an excessively long time), you can interrupt and analyze it in debugging mode in a background process, and then either release it again or stop it altogether.

You will be able to capture a background job only if you are logged on to the SAP server on which the job is running. To find server information in the *Job Overview,* select and mark the job, then choose *JobJob details*

## <span id="page-7-0"></span>**Step 5: Job details:**

To review information about a job

Go to Job → □ Job details

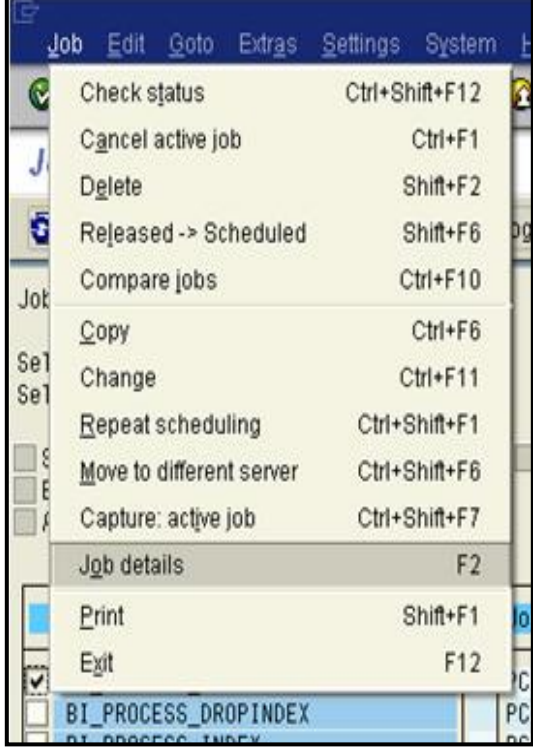

Job Details Include:

Displays all data belonging to a given job, such as the start date, steps, spool lists generated by steps, etc.The job detail information also shows on which host and in which work process the job was executed

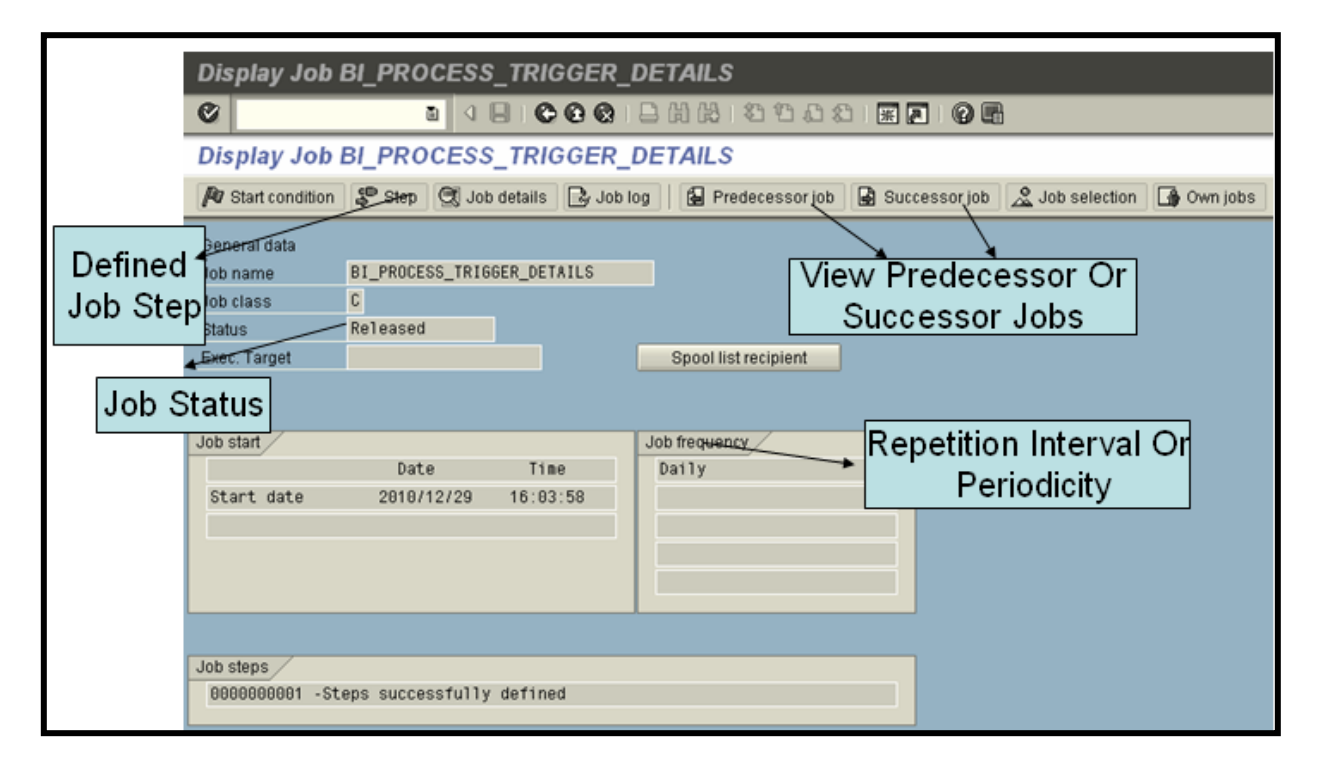

#### <span id="page-8-0"></span>**Step 6: ReleasedScheduled:**

To cancel a job's "Released" status

Job > Release -> Scheduled

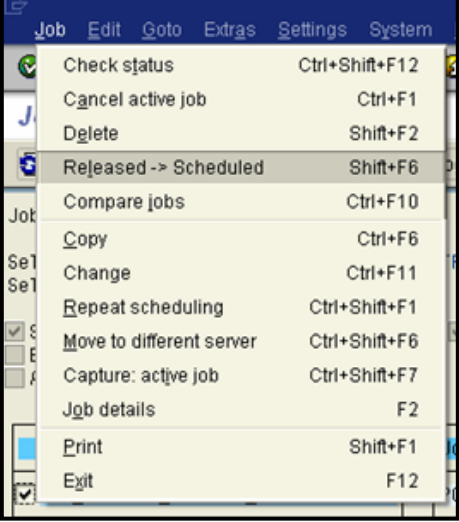

This function is used to cancel the "Released" status of a job i.e. the job will not execute/run

#### Below Job is in Released state

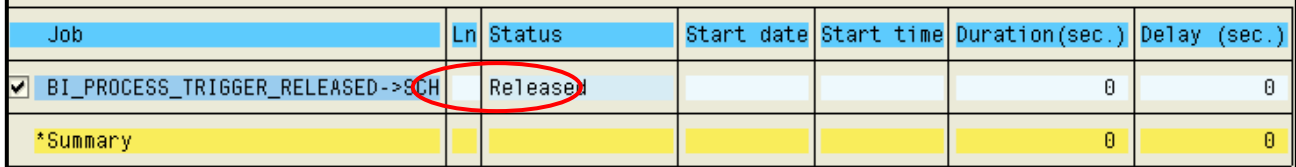

To cancel the release, goto Job->Release -> Scheduled, as can be seen from below screen the status is changed to Scheduled. Scheduled job will never run until released.

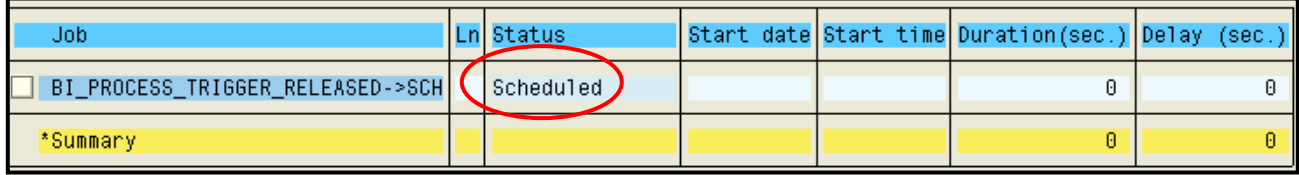

### <span id="page-9-0"></span>**Step 7: Cancel Active Job:**

Immediately terminates an active job

Job > Cancel active job

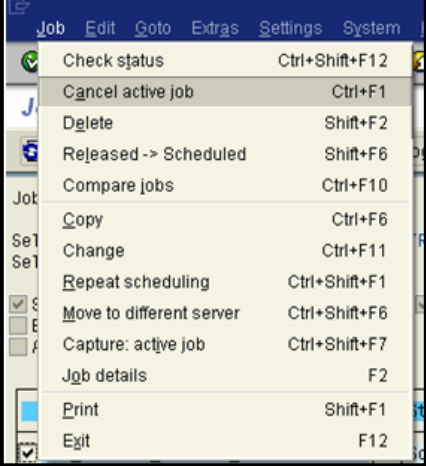

Only Job with status "Active" can be cancelled. This function only cancels a job from running but keep the job definition available

### <span id="page-9-1"></span>**Step 8: Delete:**

To delete a job entirely

 $Job \rightarrow Delete$ 

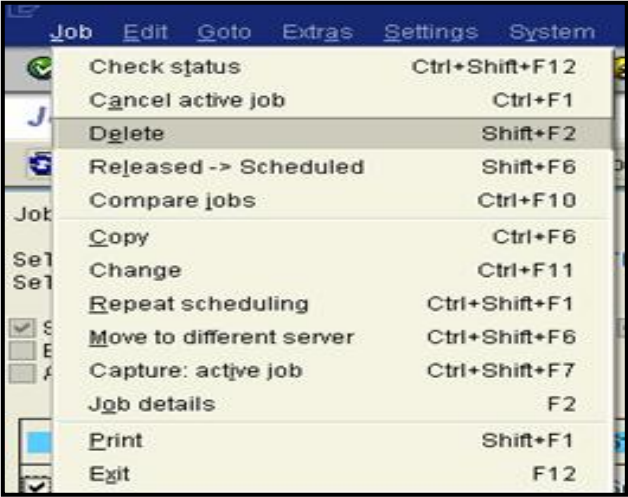

Only Jobs having status Scheduled/Planned, Released can be deleted.

## <span id="page-10-0"></span>**Step 9: Compare jobs:**

To compare the specifications of more than one job

Job->Compare Jobs

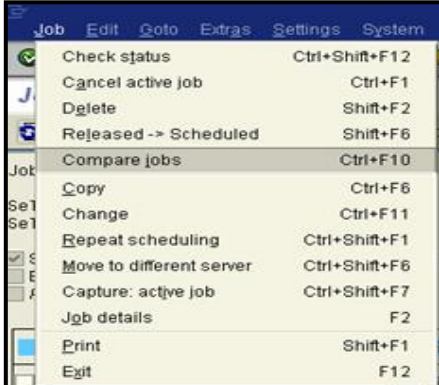

Select the jobs which need to be compared as shown below ('n' no. of jobs can be compared with each other):

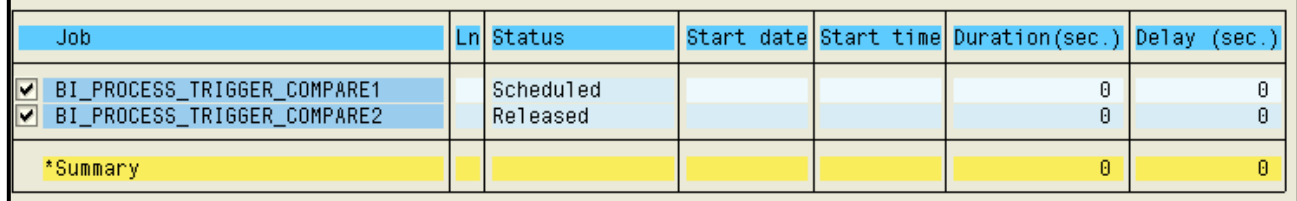

Go to Job $\rightarrow$ Compare Jobs, below screen appears from where you can compare the selected jobs.

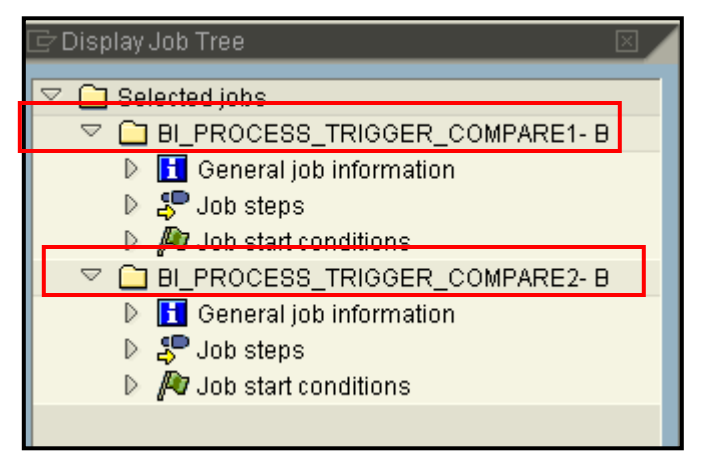

The jobs can be compared based on the below parameters:

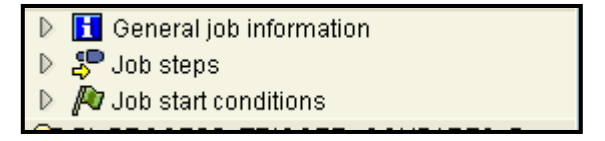

## <span id="page-11-0"></span>**Step 10: Check Status:**

Check the status of jobs

Job->Check status

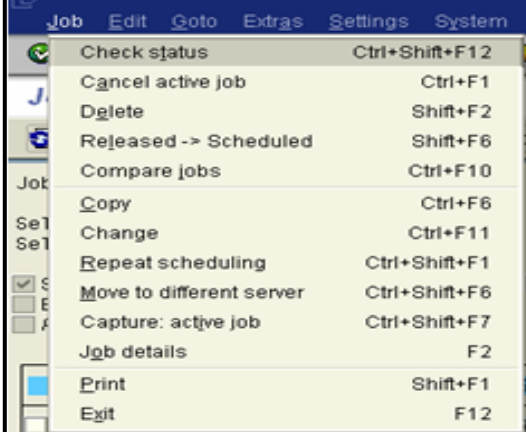

This allows you to check whether the status of a job as shown in the list is the same as the real status of the job. There is a database table that contains the status information of the jobs.

Situations sometimes occur (for example, a problem in the connection to the database) that prevent the background processing runtime system from entering the current status of a job in the appropriate database table. This will cause a discrepancy between the real status of a job and the status that was entered in the database.

### <span id="page-11-1"></span>**Step 11: Move to different server:**

Name of the host system on which you want to process a background job.

 $Job \rightarrow Move$  to different server

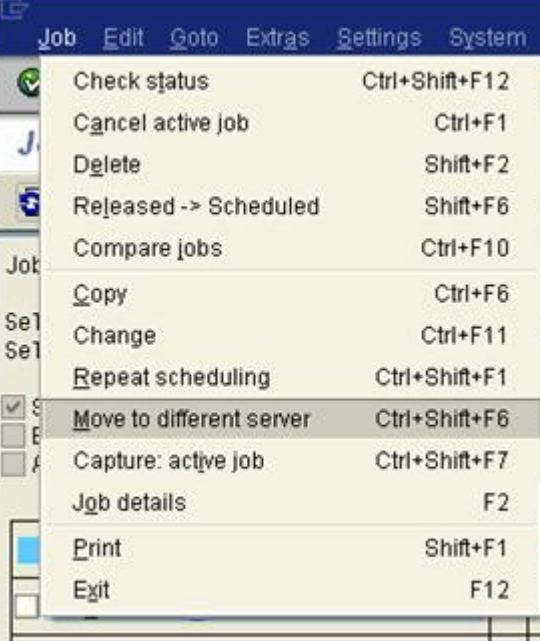

Scenario where this function can be used- a printer which is necessary for processing your request and it can only be reached by a certain host system.

Select a job which needs to be moved

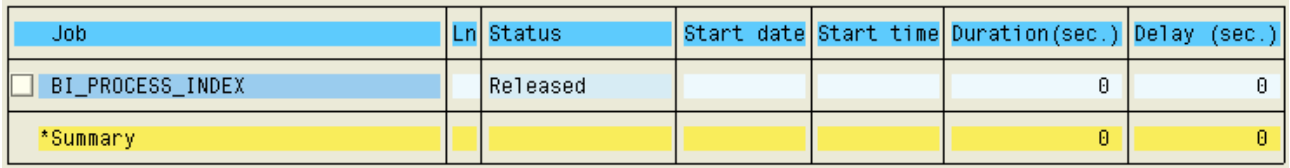

Then go to Job  $\rightarrow$  Move to different server and give the name of the host server

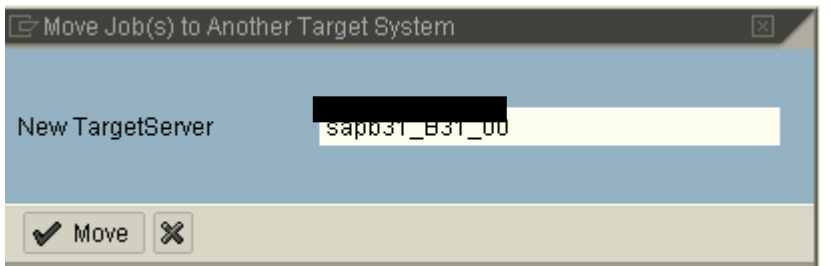

On success you get the status message as follows

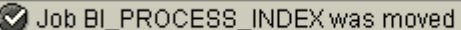

Note: For an ABAP job step, the background processing system looks for an instance on the target system. For an external job step, the name is used directly as the target system for running the external program or command.

#### <span id="page-12-0"></span>**Step 12: Job Log:**

This contains information about any problems (if any) which occurred in the job at runtime, such as whether an ABAP program was terminated or an external program could not be started. This also contains a list of all messages which were output either by ABAP programs with the MESSAGE statement or by external programs.

# <span id="page-13-0"></span>**Related Content**

<http://forums.sdn.sap.com/thread.jspa?messageID=9531444> For more information, visit the [EDW homepage.](http://www.sdn.sap.com/irj/sdn/edw)

# <span id="page-14-0"></span>**Disclaimer and Liability Notice**

This document may discuss sample coding or other information that does not include SAP official interfaces and therefore is not supported by SAP. Changes made based on this information are not supported and can be overwritten during an upgrade.

SAP will not be held liable for any damages caused by using or misusing the information, code or methods suggested in this document, and anyone using these methods does so at his/her own risk.

SAP offers no guarantees and assumes no responsibility or liability of any type with respect to the content of this technical article or code sample, including any liability resulting from incompatibility between the content within this document and the materials and services offered by SAP. You agree that you will not hold, or seek to hold, SAP responsible or liable with respect to the content of this document.